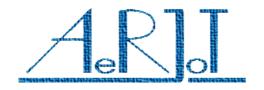

AeRJoT s.c.

Traugutta 5, 41-706 Ruda Slaska, Poland

phone/fax: +48 32 2433967

e-mail: aerjot@ka.home.pl, www.aerjot.pl

# KKO ISDN for MX-ONE. How to install and upgrade

#### The KKO4 installation procedure:

- ✓ Close Z1 jumper on KKO board,
- ✔ Put KKO card into MD110 magazine,
- Press the RESET key KKO will be "cold" reset; all settings and parameters will be set on defaults values,
- ✓ Open Z1 jumper on KKO board,
- Plug in LAN cable,
- ✔ Press RESET button again.

## Important notice:

## After insert KKO into magazine, press the RESET button everyone.

If JMP1 is open, KKO will be "hot" reset only.

The KKO4 card can be inserted into slot with proper power pins only. The KKO4 uses following power pins: +5VDC:pins 2a,6a; ground: pins 3b,7b.

#### The KKO4 upgrade procedure:

- Download proper firmware for given processor (ETH,PCM,SND or VOX) and software from manufacturer's website: www.aerjot.pl
- ✓ Install new kClient software, log in as a supervisor; only one user can be logged on! Option Download should be active only; plugg out PCM cables,
- ✓ Open Download option window, do all steps described in help for this page.
- Install software in following order: kClient software, ETH firmwaer and the rest of processors: PCM, SND and VOX.

## Upgrade (migration) from KKO3 to KKO4:

x It the old KKOv2 or KKOv3 was installed and used, it will be possible to install new KKO4 software as an upgrade. Old database can be read by new kClient software. New KKO ISDN kClient software is installed in separate folder KKO4. So, it is possible to copy old database file (kClient.db) to new KKO4 folder and after first reading it will be automatically converted into new format and saved in proper new KKO4 folder.